# **Istruzioni pagamenti PagoPA – GUIDA OPERATIVA**

Con **Pago In Rete**, il servizio centralizzato **per i pagamenti telematici** del Ministero dell'Istruzione, puoi eseguire i pagamenti dei contributi e delle tasse per i servizi scolastici o per le istanze al Ministero **con il sistema pagoPA.**

Accedendo con PC, Tablet, Smartphone puoi scegliere di pagare subito online con carta di credito, addebito in conto (o con altri metodi di pagamento) oppure di eseguire il versamento presso le tabaccherie, sportelli bancari autorizzati, uffici postali o altri prestatori di servizi di pagamento (PSP), scaricando il documento di pagamento predisposto dal sistema, che riporta QR-Code e Bollettino Postale PA.

Oltre all'esecuzione di pagamenti, Pago In Rete ti mostra tutti pagamenti eseguibili, ti avvisa per ogni nuovo versamento richiesto dalle scuole, ti fornisce le ricevute telematiche e gli attestati validi ai fini fiscali per tutti pagamenti telematici effettuati.

#### **Come registrarsi**

Se sei minorenne, puoi ottenere le credenziali di accesso al servizio di pagamento effettuando la registrazione.

Per registrarti clicca sul link **["Registrati"](https://iam.pubblica.istruzione.it/iam-ssum/registrazione/step1?lang=it&spid=true&goto=https://pagoinrete.pubblica.istruzione.it:443/Pars2Client-user/)**.

Nella pagina "Registrati" devi fare 4 semplici passaggi:

- 1. Inserisci il tuo **codice fiscale** e seleziona la casella di sicurezza "Non sono un robot"
- 2. Compila la scheda con i tuoi dati anagrafici e inserisci un tuo indirizzo email personale attivo (da digitare due volte per sicurezza)
- 3. Verifica la correttezza di tutti i dati inseriti e seleziona "CONFERMA I TUOI DATI", altrimenti se riscontri degli errori clicca su "torna indietro" per tornare al passaggio precedente ed effettuare le correzioni necessarie
- 4. Per completare la registrazione accedi infine alla casella e-mail (che hai indicato al punto 2), visualizza la e-mail che hai ricevuto da "MIUR Comunicazione" e clicca sul link presente nel testo

Completata la registrazione riceverai una seconda e-mail con le credenziali (username e password) per accedere al servizio Pago In Rete.

Al **primo accesso** al servizio ti verrà richiesto di modificare a tuo piacimento la password provvisoria che hai ricevuto con la seconda e-mail. La nuova password deve avere almeno 8 caratteri, contenere un numero, una lettera maiuscola e una lettera minuscola.

### *Devi avere a portata di mano CODICE FISCALE e un INDIRIZZO MAIL dove riceverai info per poter confermare la registrazione alla piattaforma*

#### **Come accedere**

Per accedere al servizio Pago In Rete clicca sul link **["ACCEDI"](https://iam.pubblica.istruzione.it/iam-ssum/sso/login?goto=https%3A%2F%2Fpagoinrete.pubblica.istruzione.it%3A443%2FPars2Client-user%2F)** in alto a destra. In base al decreto legge 16 luglio 2020 (Decreto Semplificazioni) potrai effettuare l'accesso utilizzando:

- la tua identità digitale SPID (Sistema Pubblico di Identità Digitale).
- la tua carta d'identità elettronica (CIE)
- le tue credenziali rilasciate dal Ministero dell'Istruzione (per esempio le credenziali già utilizzate per l'iscrizione di tuo figlio) fino alla naturale scadenz .

Se sei maggiorenne e non disponi di credenziali SPID puoi informarti **[qui](https://www.spid.gov.it/richiedi-spid)** su come ottenerle. Se non hai raggiunto la maggiore età, e quindi non puoi avere un'identità digitale SPID, puoi ancora ottenere le credenziali di accesso rilasciate dal Ministero dell'Istruzione cliccando sul link **["Registrati"](https://iam.pubblica.istruzione.it/iam-ssum/registrazione/step-disclaimer?goto=https://pagoinrete.pubblica.istruzione.it:443/Pars2Client-user/)**.

Solo per il primo accesso al servizio dei pagamenti ti sarà richiesta l'accettazione preliminare delle condizioni sulla privacy.

#### **Una volta effettuato l'accesso si aprirà questa schermata**

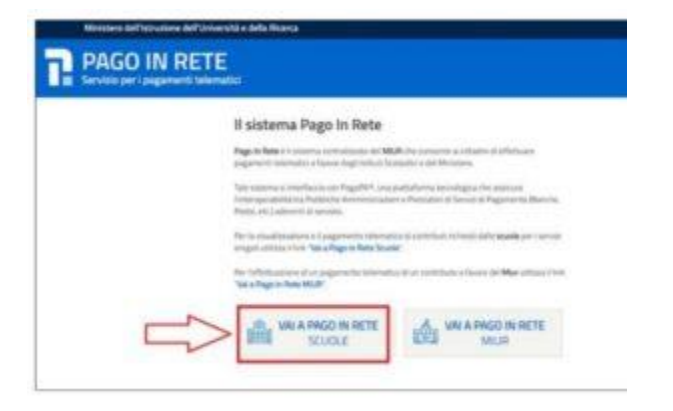

## 1. *CLICCA SU PAGO IN RETE SCUOLE*

## *2. CLICCA SU VERSAMENTI VOLONTARI*

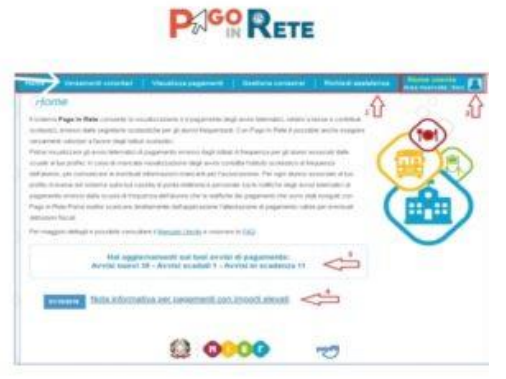

### *3. INSERISCI IL CODICE MECCANOGRAFICO DEL NOSTRO ISTITUTO* **KRIC818006** *E PREMI CERCA*

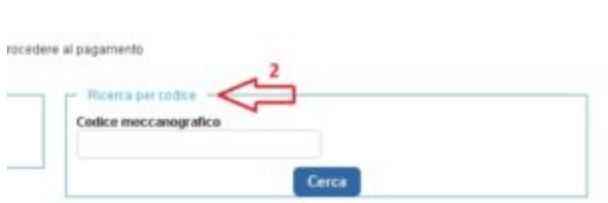

### *4. TI APPARIRA' IL NOME DELLA NOSTRA SCUOLA CLICCA SULLA LENTE DI INGRANDIMENTO SOTTO AZIONI*

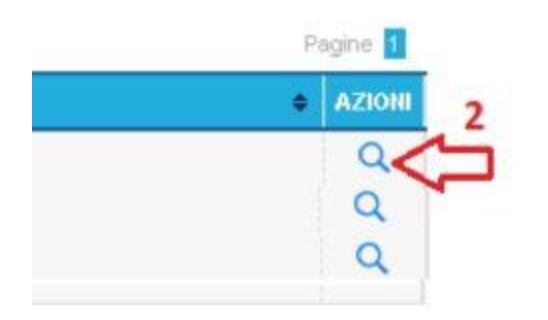

### **5. TROVERAI VARIE VOCI CLICCA SUL SIMBOLO DELL'EURO IN RIFERIMENTO A QUESTA DICITURA**

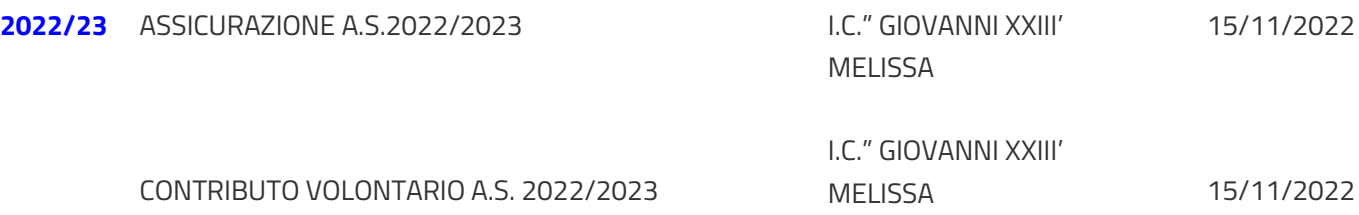

## **6. METTI I TUOI DATI, L'IMPORTO E RICORDATI DI AGGIUNGERE NELLA SEZIONE NOTE ALLA CAUSALE GIA' PRESENTE ANCHE CLASSE, SEZIONE E PLESSO.**

#### **7. CLICCA SU EFFETTUA PAGAMENTO.**

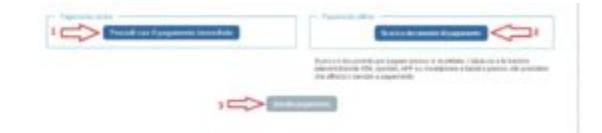

**Puoi decidere di pagare immediatamente dal tuo conto online oppure scaricare il documento di pagamento e recarti presso una tabaccheria, banca o ufficio postale.**

**GRAZIE A TUTTI PER LA COLLABORAZIONE**